# 【学部新入生向け:2024 年 4 月】 学務情報システムでの履修登録について

静岡大学において受講科目の申請を行うためには、学務情報シス テムから履修登録の作業を行う必要があります。

2024 年 4 月の新入生は、4月初めの各学部ガイダンス等で配付さ れる Microsoft365 アカウントを使って、下記の履修登録期間内に各 自で必要な科目を学務情報システムから登録してください。

【学部新入生の履修登録期間】

• 4月9日(火) 正午※1 ~ 4月17日(水) 23:59

- **※1:Microsoft365 アカウントの配付が 4/9 (火) 正午以降の場合は、アカウ** ント受領後速やかに履修登録をしてください。
- ※2:期間中に正しく履修登録を行わないと、授業に関する連絡通知が届きま せん。また、単位が認められなくなる可能性があります。

【システム操作の手順】

・次ページ以降の案内を参照してください。

【相談窓口】

・学務情報システムの操作方法を含む履修登録に関係する相談窓口 は、別に案内する「履修相談窓口について」の掲示をご参照くだ さい。

2024 年 3 月 静岡大学教務課

## 学務情報システムへのアクセス方法

#### ◆学務情報システムを利用する際は、以下の URL からトップページにアクセスしてください。

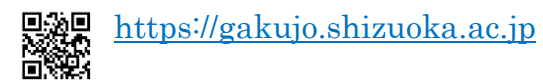

トップページには履修登録に関係する重要なお知らせ等が掲載されますので、システムの利用時には 一通り内容を確認してください。また、システムの操作マニュアル等のファイルもアップロードされて いますので、適宜参照願います。

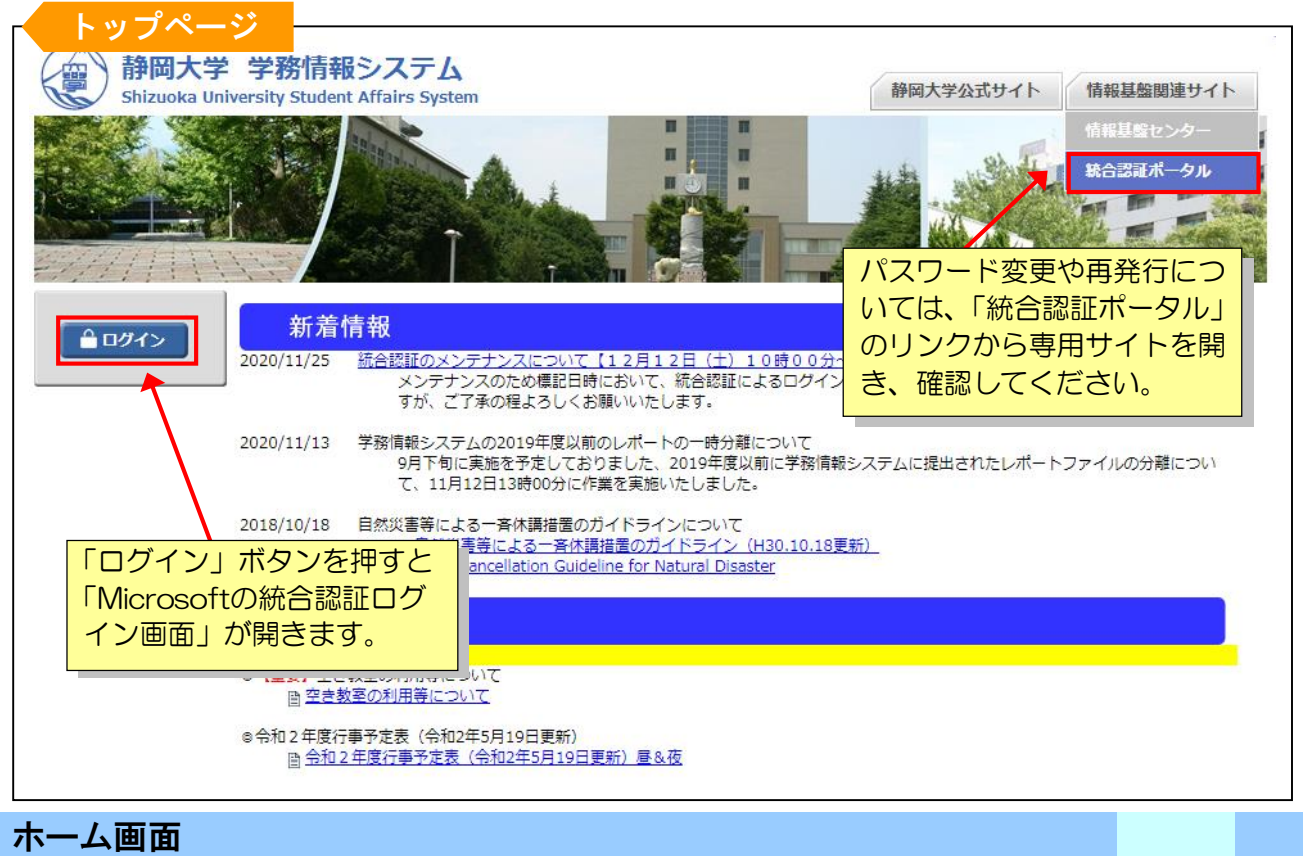

### ◆ログイン直後のホーム画面から「教務システム」へのリンクをクリックします。

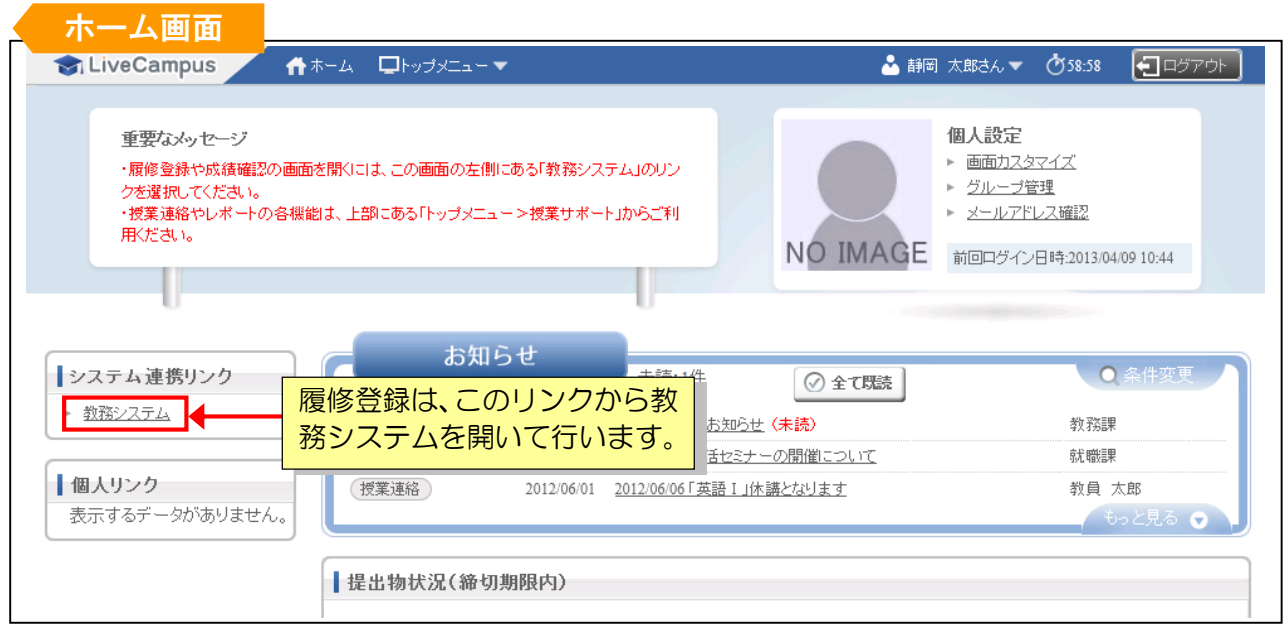

◆教務システムをクリックすると、メニュー画面が表示されます。

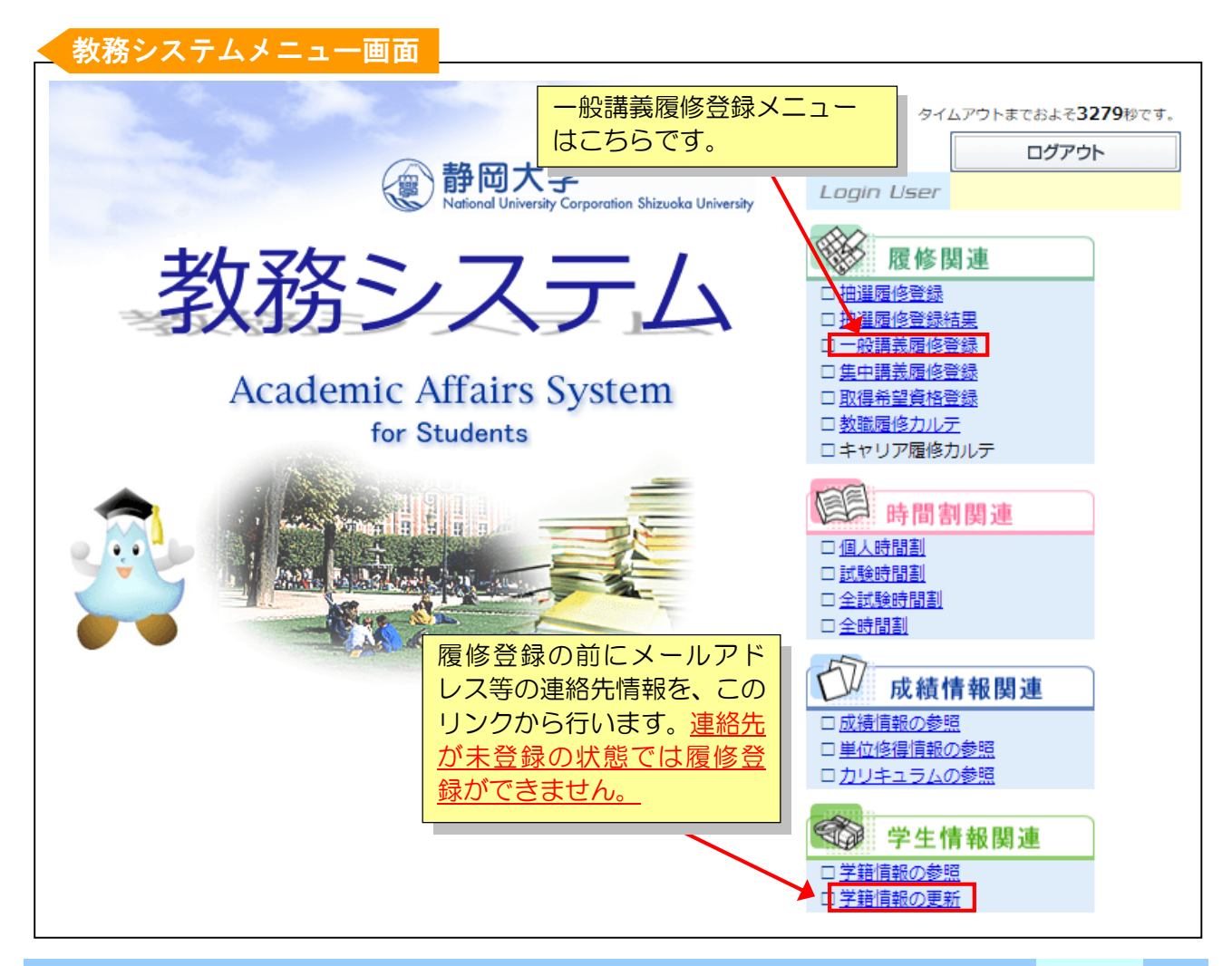

#### 一般講義履修登録の方法

◆履修登録は「一般講義履修登録」のメニューから行います。作業の流れは以下のとおりです。

- 1.システム登録をする前に、シラバス(授業概要)、時間割、履修の手引き等により、まずどの科 目を履修するか決めておきます。
- 2. システム上の各コマ(開講曜日時限)の鉛筆ボタンをクリックして、開講されている科目のリ ストから履修したい科目を選択します。1年次の必修科目等では、あらかじめ履修科目が一括登 録されている場合もあります。
- 3.上記の処理を履修登録するすべての科目に対して繰り返し行います。各コマに科目が黄色で表 示されれば、その時点で履修登録済みになります。履修登録期間中であれば、何度でも追加・取 消が可能です。
- 4. すべての登録が終わったら、「戻る」ボタン等で画面を閉じてください。履修データはコマ毎に 独立して登録処理されますので、全体的な最終確認ボタンはありません。

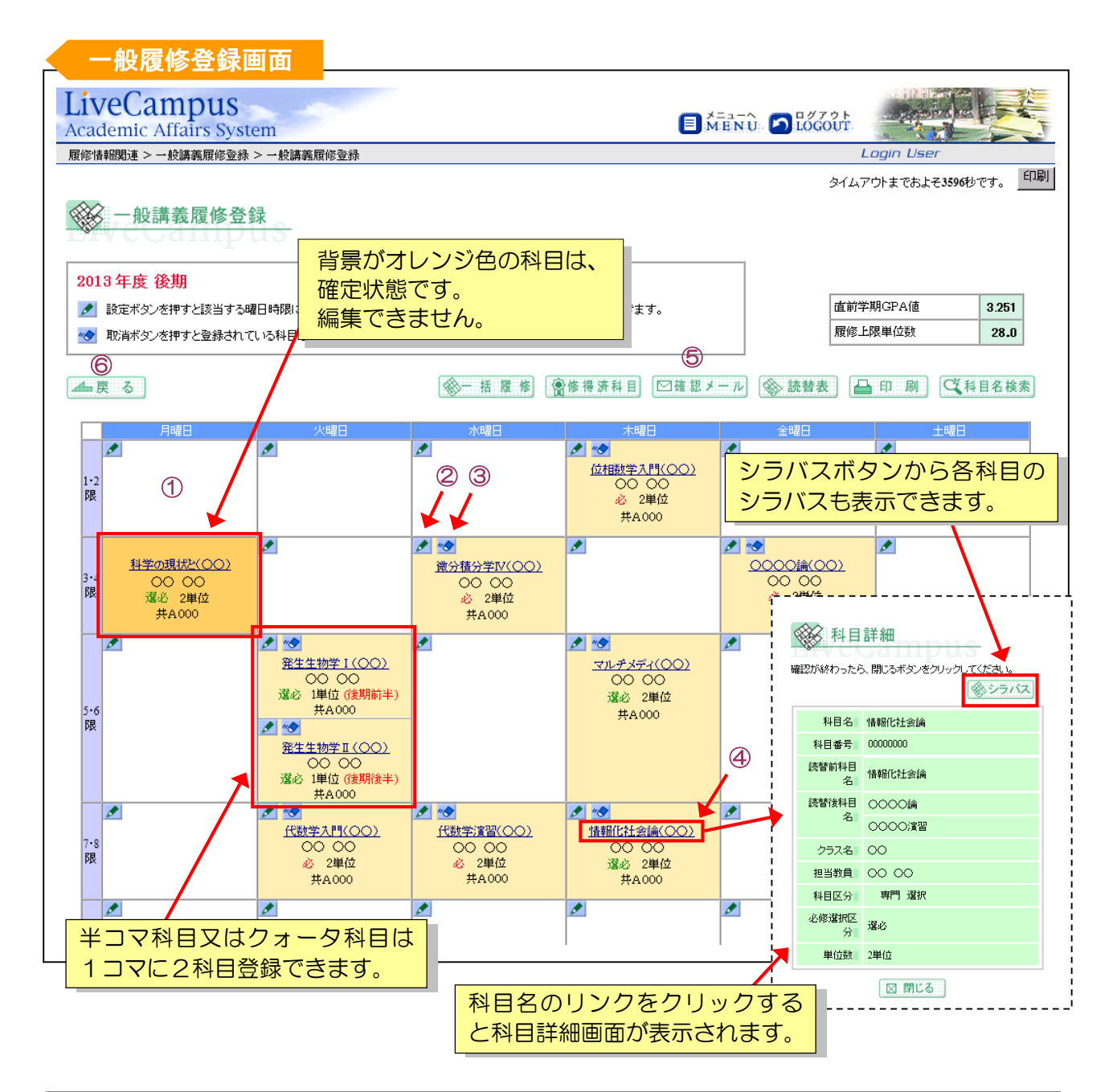

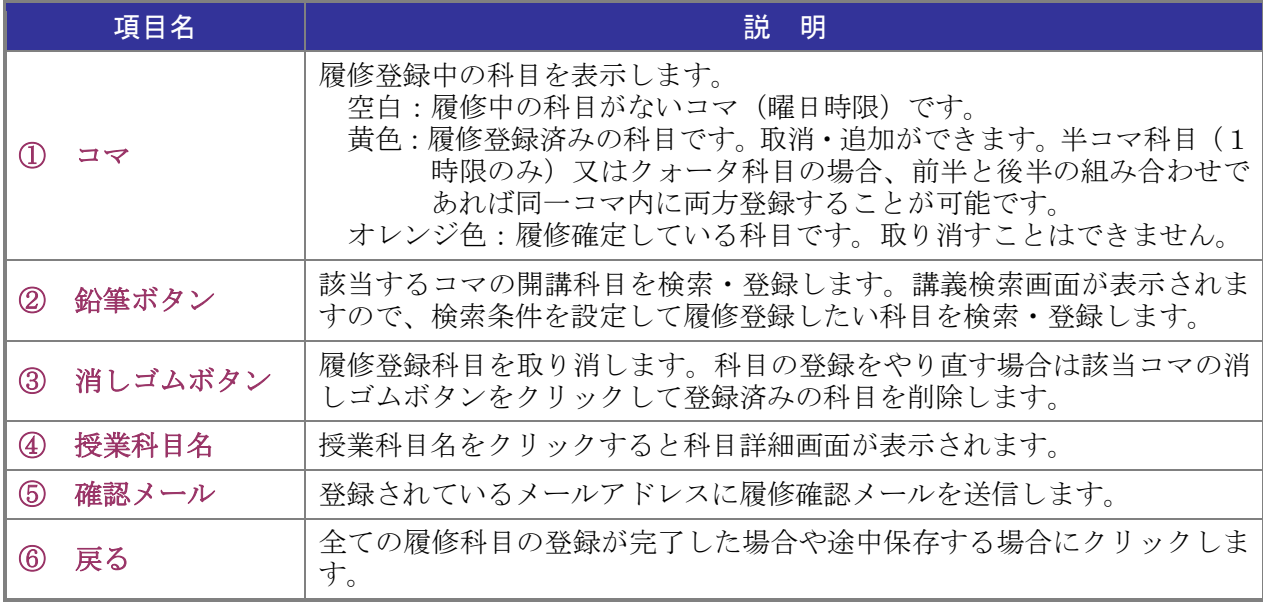

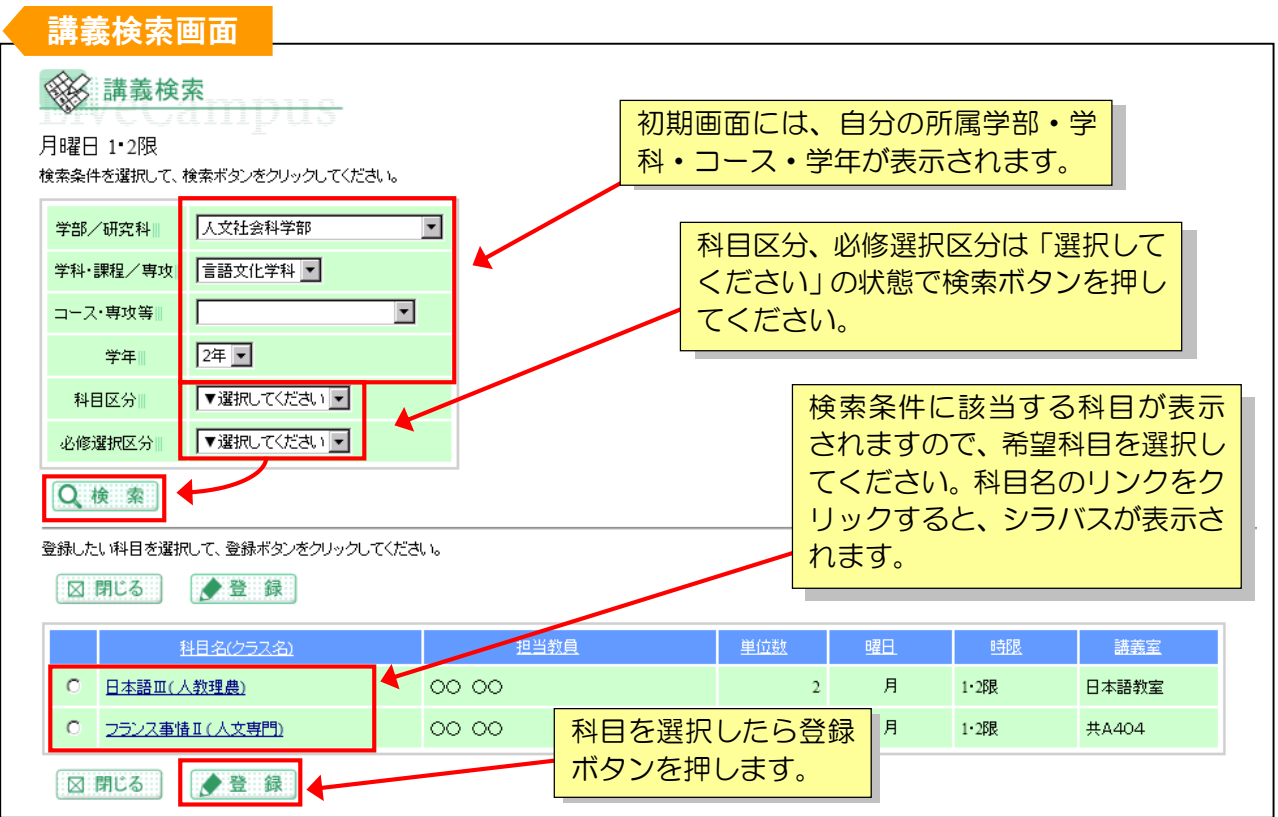

- ・対象学年以外の科目も検索することができますが、登録ボタンを押した際にエラーが表示されま す。なお、シラバスの学年表示は、便宜上最低学年のみが記載されています。
- ・既に単位修得済の科目については、検索結果一覧に表示されません。

※このマニュアルは「静岡大学学務情報システム学生操作概要」を一部抜粋し、一 般履修登録の機能を中心に作成したものです。 学生操作概要の全体資料を確認されたい場合は、学務情報システムトップページ 「学生向け情報」-「学生用操作マニュアル」をご確認ください。